# Home Audio Duplication Cassette Tape to CD or USB

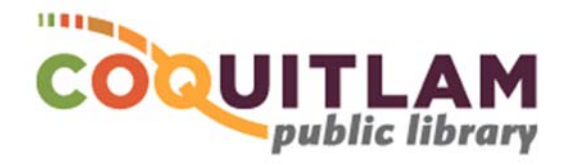

The ION TAPE 2 PC device can be used to copy home audio recordings from cassette tape to CD or a USB memory stick. Allow yourself enough time to transfer your home recordings.

#### **\* \* \* WARNING\* \* \***

Media is susceptible to damage. The Coquitlam Public Library is not responsible for any damage that may occur to your media by using this equipment. Do not use any tapes that are damaged (broken, ruptured, misaligned, overlapped, bent, etc.). Doing so may damage the equipment or further damage the tape.

By using the duplication equipment you are confirming that you are the copyright holder for all media and content that you digitize. You also agree that the Coquitlam Public Library will take no responsibility for any copyright violations you may incur as a result of using the room, its' equipment and/or software.

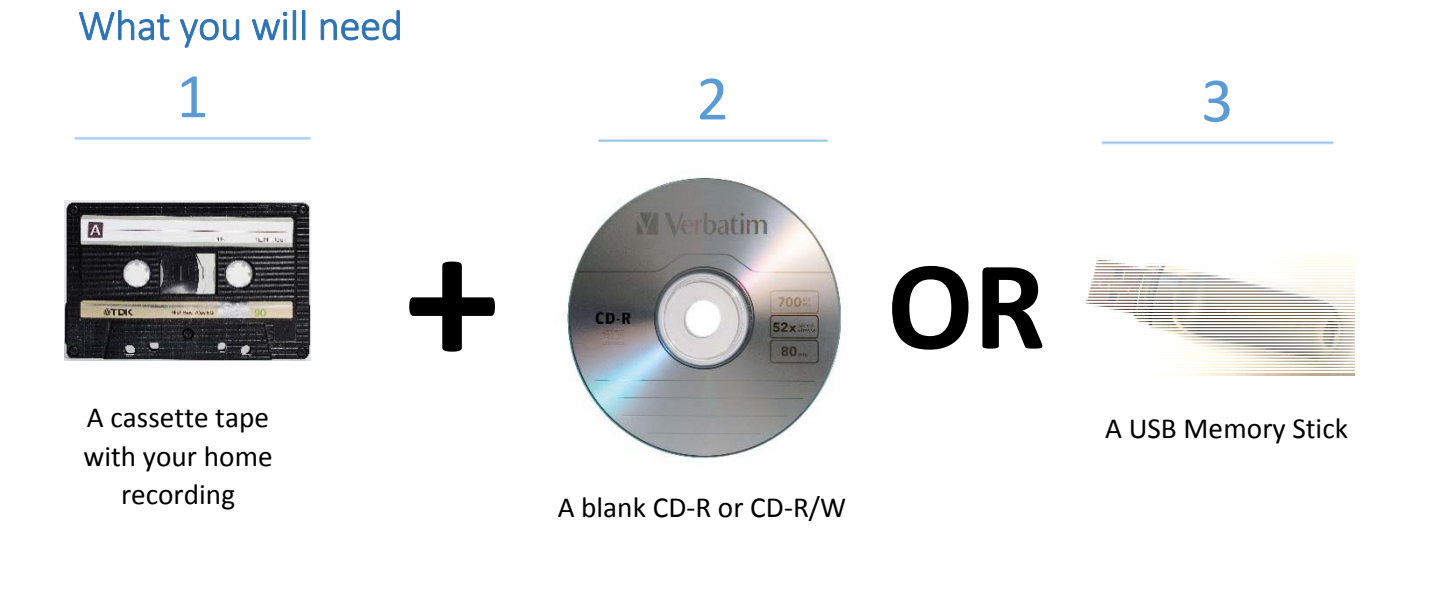

**Blank CDs and USB Memory sticks are available for purchase at the front counter of the library**

#### Prepare the software

1 Double-click on the EZ Tape Converter software icon located on the computer desktop

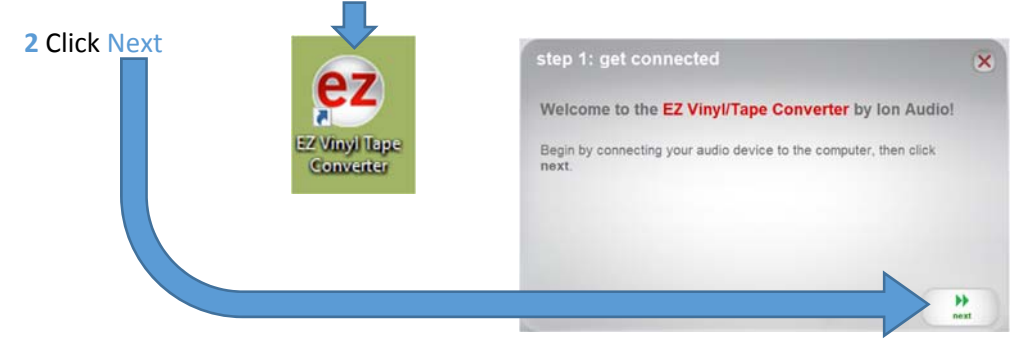

# Prepare the cassette tape

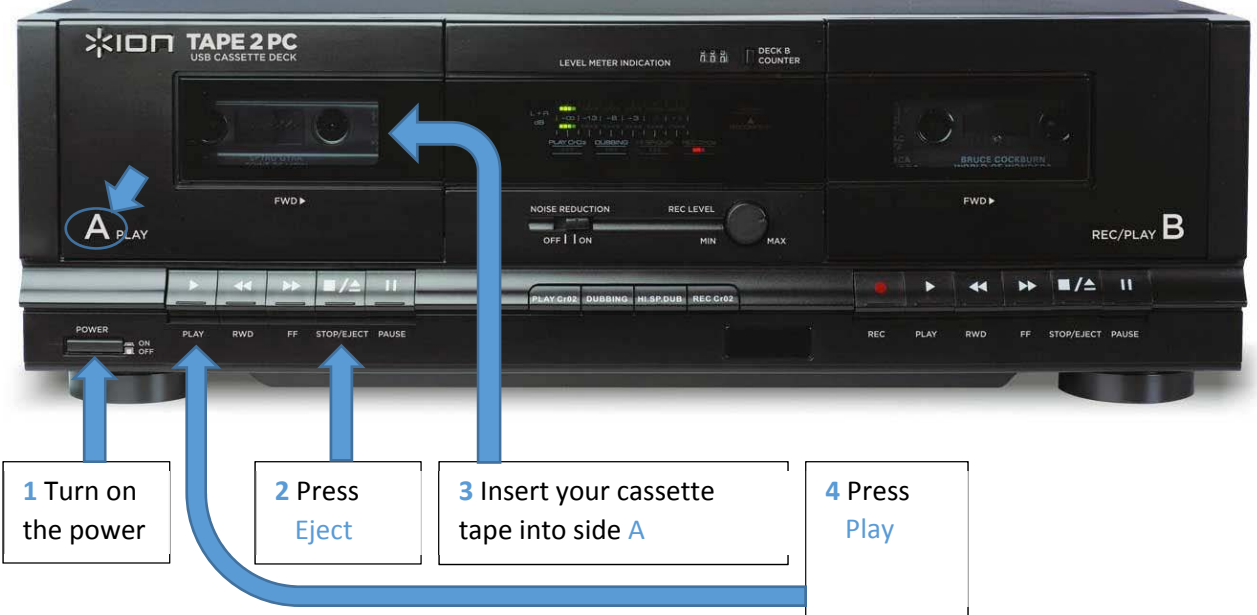

**5** Let your tape play and check the volume using the volume bars in the software

If the volume bars are peaking very low (low green), move the GAIN slider upwards (note that this will also increase the volume of any background static).

**6** When you are happy with the volume level, press Stop on the machine and press Rewind to prepare to record

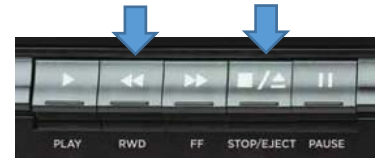

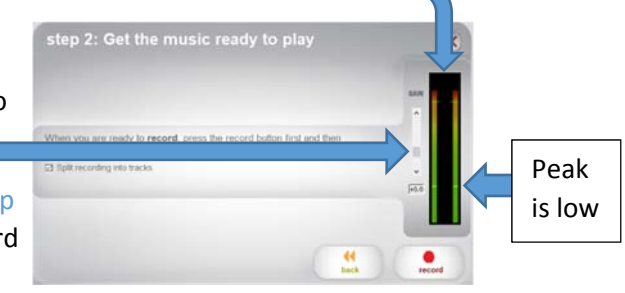

You will always hear some static or background noise from cassette tapes. This will be worse depending on the tape age and whether it was exposed to a magnet in storage.

# Start Recording

- **1** Uncheck the Split recording into tracks option (it is not dependable)
- **2** Click the Record button

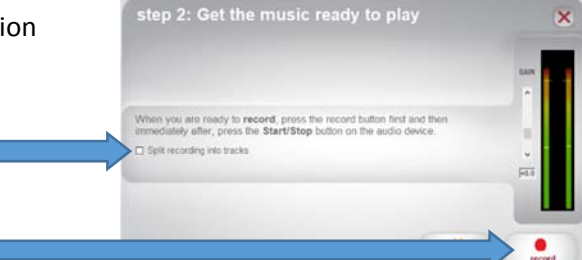

**3** Press Play on the Tape 2 PC machine to start recording

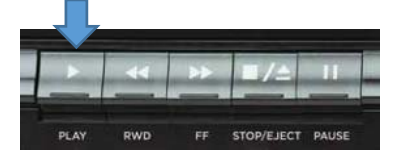

# Split tracks while Recording

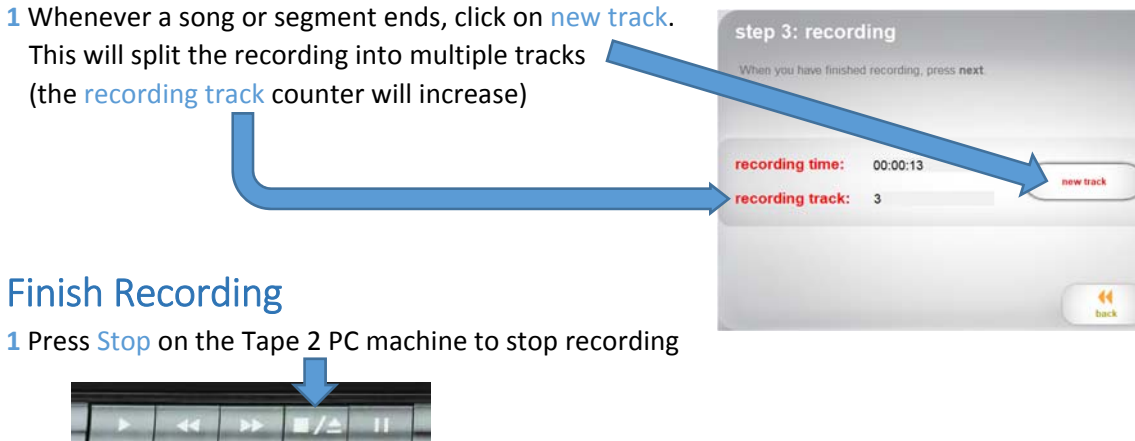

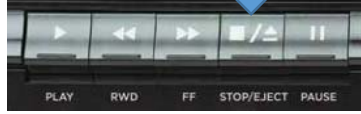

**2** Click next in the recording software I

#### Tag your Tracks step 4: tag your tracks  $\overline{\mathsf{x}}$ **1** Type in the Album name f each track 1-10 (if you are recording both sides of a tape, **Artist** Album: type in Side 1 or Side 2 as part Lucy Yu Lucy plays piano 1977 - Side 1 of the Album name) **Track title: Track title:** Moonlight Sonata **2** Type in the Artist name Claire de Lune Nocturne in E-flat Major **3** Type in the Track title(s) 1 10 **4** Choose the Save Location **Save Location:** 44  $\blacktriangleright$ (the default is the Music folder) C:\Users\Digitize\Music next

### Record Side 2 or Finish Up

**1** If you want to record the other side of the cassette tape, press Eject on the Tape 2 PC machine, turn the tape around and click on Record Something Else. Repeat the previous steps to record Side 2

**2** If you are finished recording, click on Open Save Location

**3** You will see a folder with the Album names you specified. Double-click on the folder to open it and see the individual tracks

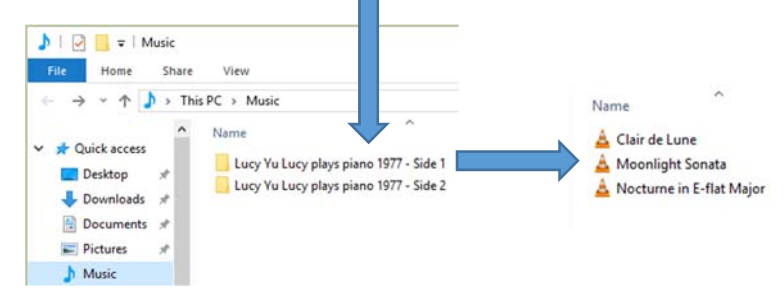

recording complete  $\overline{\mathbf{x}}$ For more information and help using EZ Vinyl/Tape Converter, please visit http://ionaudio.com/ezvc and download the EZ Vinyl/Tape Converter Quickstart Cuide What would you like to do now? **Open Save Location Close EZ Vinyl/Tape Converte** ing Else

#### Burn your Music files to CD

\*These steps will create an audio CD that can be played in your home or car CD player.

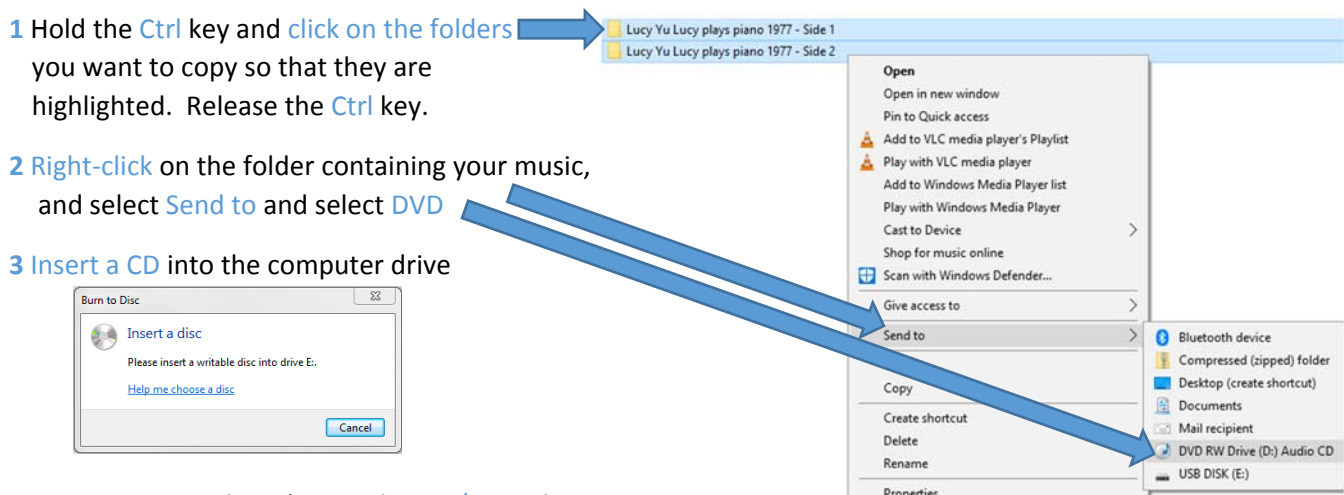

**4** Type in a Disc title, select With a CD/DVD player,

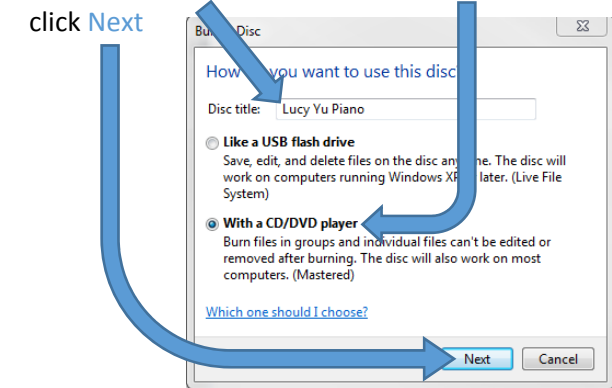

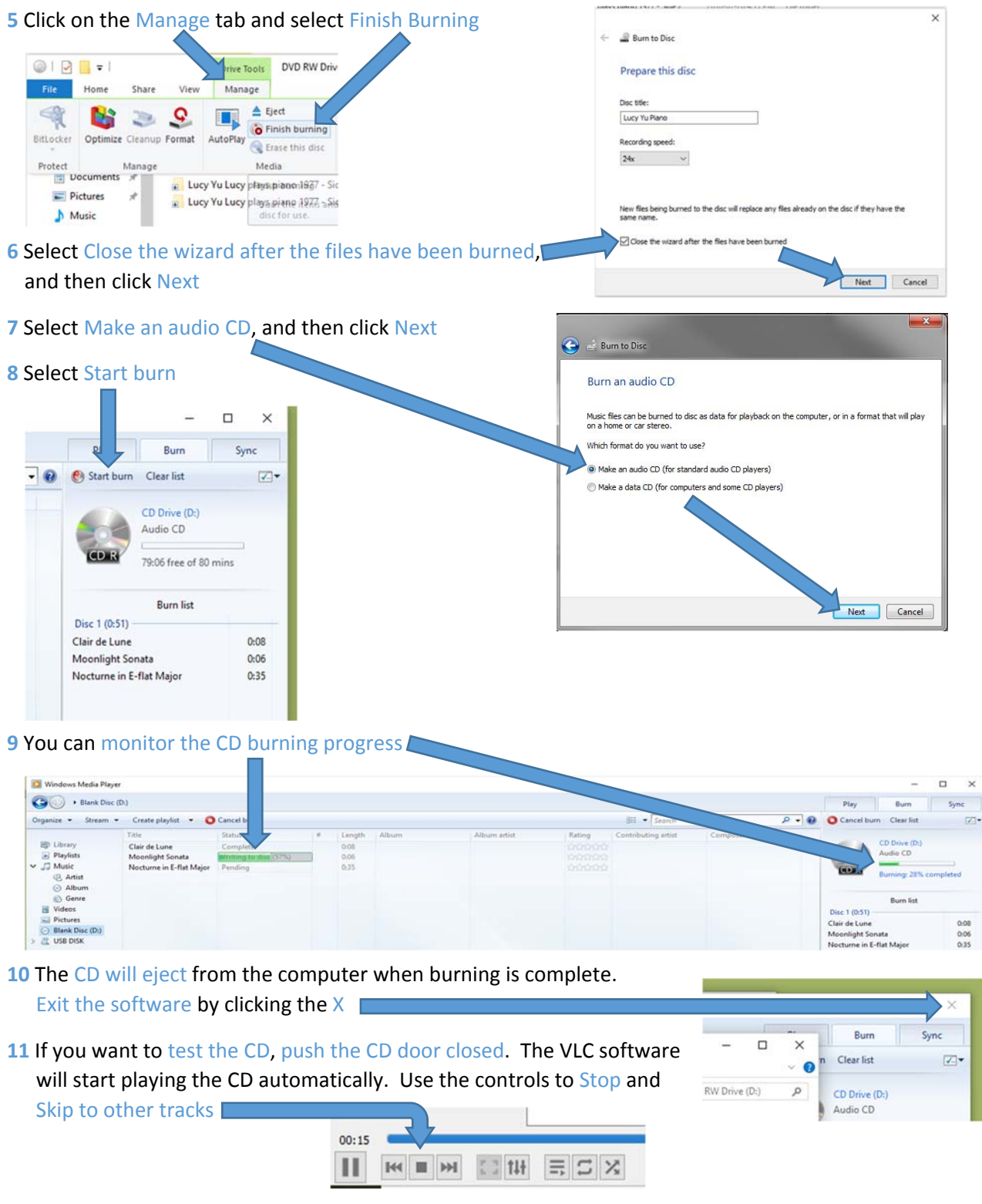

**12** Push the button on the CD door to eject the CD

#### Convert files to mp3 Format

\*The software has created wav files which are large. You may want to convert them to smaller mp3 files before copying them to a USB Stick.

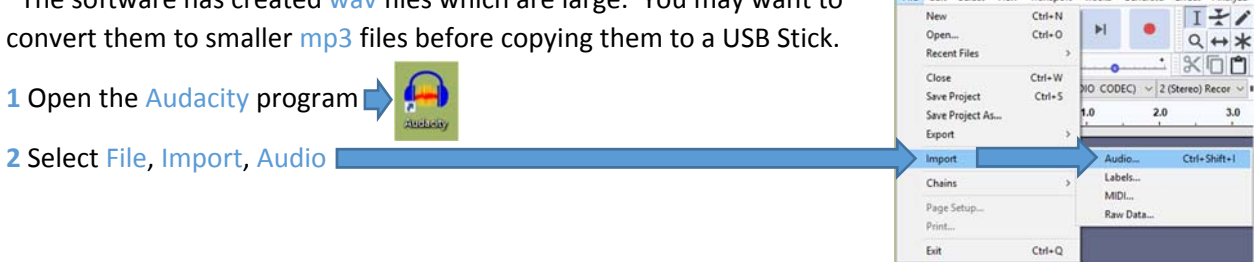

Audacity File Edit Select

View

Transport Tracks Generate Effect Analy

**3** Click on Libraries, double-click on Music, double-click on the sub-folder containing the files you want

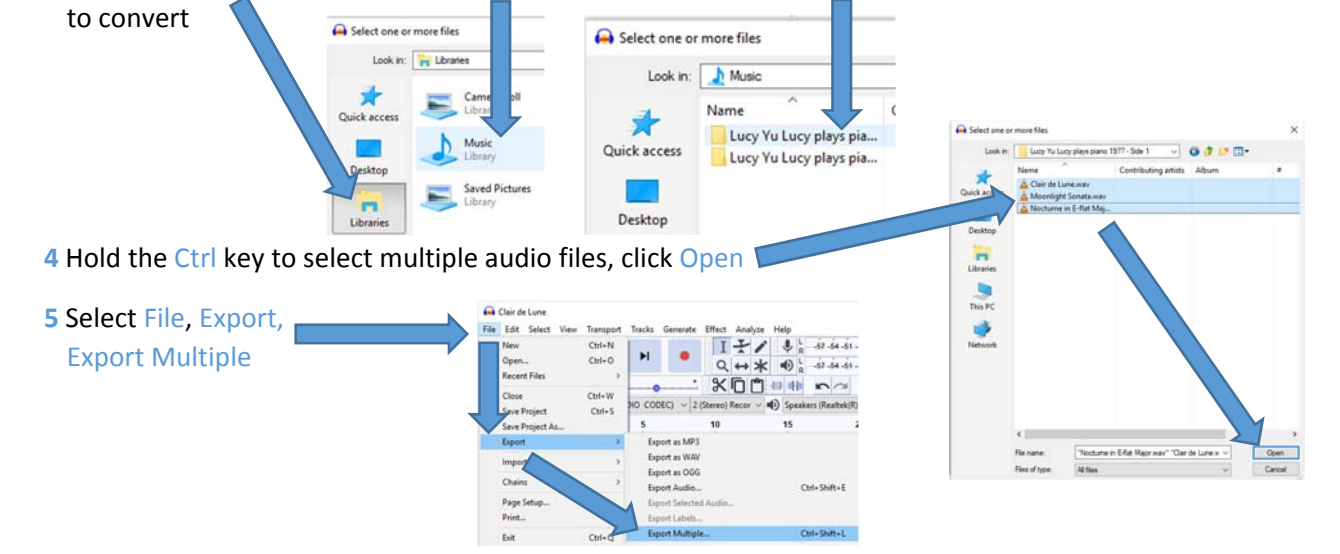

**6** Select 'Split files based on:' Tracks, click Export

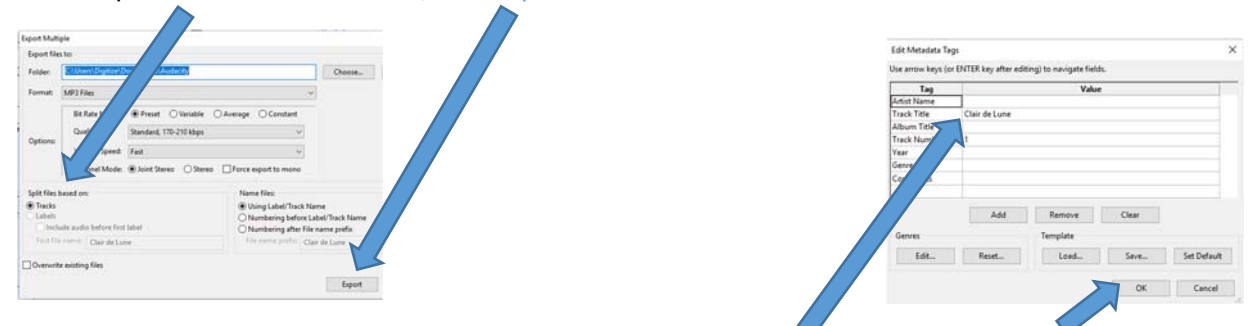

**7** You will be asked to edit track information. Make any edits (optional) and click OK for each file.

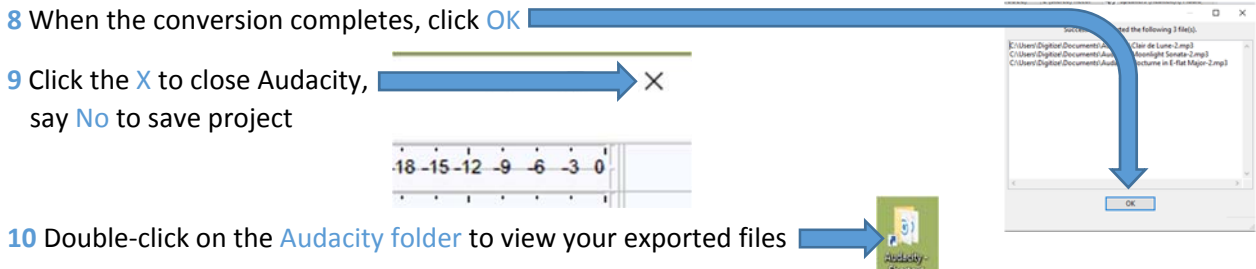

### Copy your Music files to USB Memory Stick

**1** Insert your USB Memory stick into the computer

#### **2** Hold the Ctrl key and click on the folders you want to copy so that they

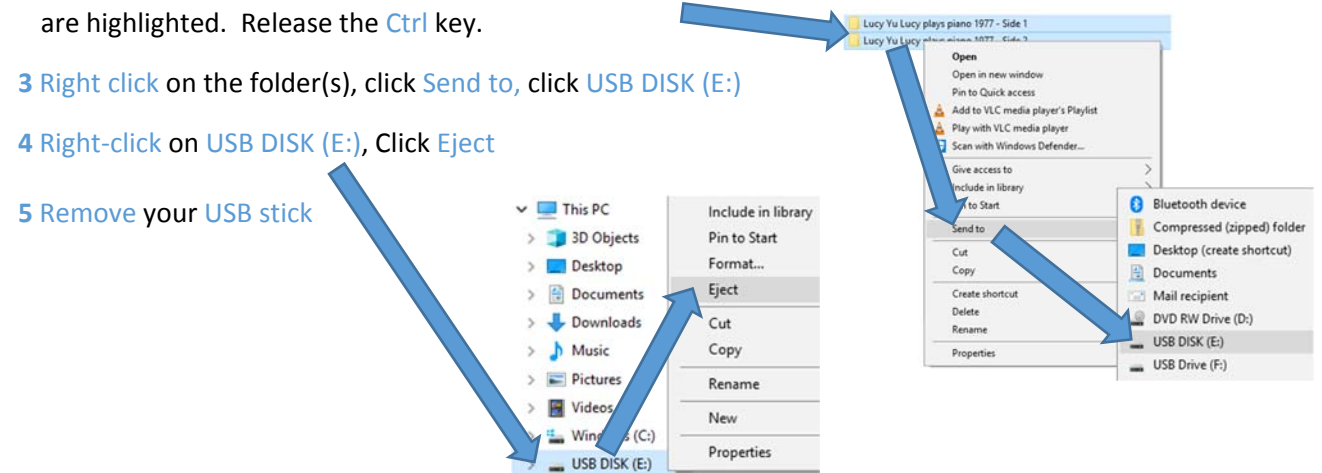

USB Drive (F:)

#### Shutdown the Equipment

Remove your cassette tape from the Tape 2 PC Machine and turn it off

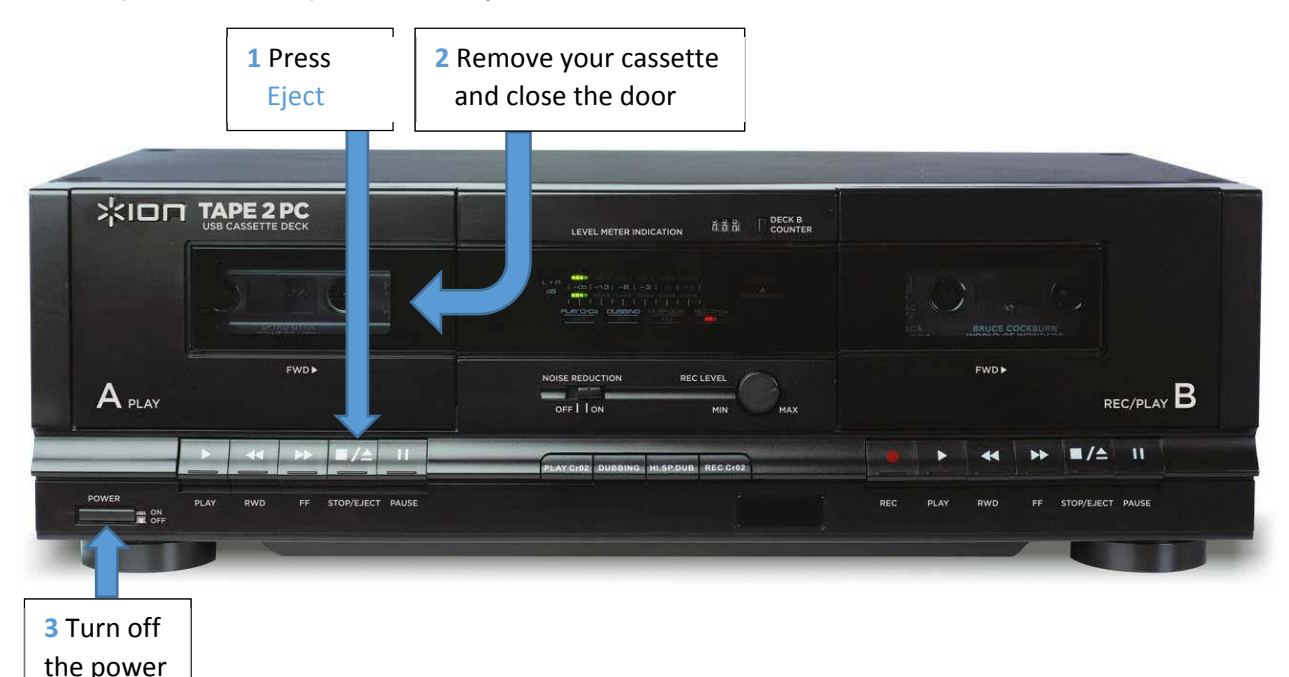

#### **4** Remove any USB memory sticks or CDs from the computer

**5** All your files that were saved on the computer will be automatically deleted when your sessions ends and the computer restarts.